# 资源库及全自动套用定额

# (第三版)

#### 一、资源库划分

资源库分为"公共云资源库"和"本地私有资源库"两部分。

"公共云资源库"是部署在公网服务器上的,所有用户都可以自由访问,由 软件开发商整理和维护。

"本地私有资源库"是部署在用户私有的个人电脑或服务器上的,仅具备访 问权限的用户自己(或同事等)才能访问,由用户自行整理维护。当软件的运行 模式为"单机版"时,"本地私有资源库"部署在用户的个人电脑上,运行模式 为"网络版"时,"本地私有资源库"部署在网络版设置中所指向的服务器上。

使用资源库,并配合软件提供的智能匹配功能,可以最大程度利用以往已完 成项目中的历史数据,减少不同项目文件编制时重复套用定额和补充方案等工作 量,提升工作相率。尤其在编制投标报价文件时,再配以自动从 excel 单概表匹 配定额的功能,可将投标文件编制的工作效率提升 95%以上。

"公共云资源库"和"本地私有资源库"互为补充,考虑到不同用户及项目 的习惯和差异等,在编制文件时,应优先使用"本地私有资源库","本地私有资 源库"中无有效匹配内容时,再使用"公共云资源库"。

除"公共云资源库"和"本地私有资源库"外,系统内置的标准定额库、材 料库和机械台班库等,也可以作为标准资源库使用。在自动匹配套用定额过程中, 当无法从"公共云资源库"或"本地私有资源库"中匹配到对应的定额时,系统 可根据清单细目的名称,自动从标准定额库、材料库或机械台班库类查找对应的 定额或材料等,且支持模糊查找(比如:清单名称"自卸汽车运土 运距 1km" 可自动匹配到定额名称"自卸汽车运土 运距≤1km")。

#### 二、资源库简介

资源库包含"关联定额块"、"补充定额"、"补充材料"、"补充机械"、"补充 设备"共5个板块。

"定额块"指的是特定的工程子目中所包含的一条或多条工序定额,每条定 额包含基本的定额号、定额名称、定额单位、定额调整、工程量系数等内容。使 用定额块,可一次性将工程子目下所包含的所有工序定额全部录入,并自动按工 程量系数完成所有定额条目的工程量计算。

随着资源库中"定额块"数据的不断补充和完善,在大多数情况下,以前传 统的在工程子目下逐条查找套用定额并输入工程数量的方法,将逐步被"定额块" 的批量方法所取代,或部分取代。使用"定额块",可以将造价工作进行简化, 并提升工作效率,而且对于造价新手尤其有用。

对于资源库中"补充定额"、"补充材料"、"补充机械"和"补充设备",可以 直接将其当作项目补充数据使用,其使用方法和项目补充数据没有差异。在使用 过程中,如果项目补充数据中不包含或没下载相同定额号或代号的补充数据,系 统会将这些云数据先下载到项目补充数据中。随着云数据的不断积累和完善,多

数情况下,项目的补充数据可以不用再单独维护了。

针对资源库的进一步扩展应用,软件提供了"从资源库智能批量匹配工程量 定额"的终极应用方式,理想情况下,可以一次性完成所有工程量的"全自动套 用定额"工作。例如, 在编制投标文件时, 先导入工程量清单, 然后再使用该"智 能批量匹配"功能,便可迅速完成投标文件的工程量及定额录入的全部工作。

(如果编制投标文件时,能获取到配套的 Excel 单项概算表,请直接从单概 表中直接提取匹配定额,软件中提供有便捷匹配功能。)

因存在项目差异及资源库的完整度等问题,"智能批量匹配"的完成质量达不 到超高质量的完美程度,仅能起到初始化所有定额的作用(相当于参考各种不同 项目的编制方法),在该初始化成果的基础上再根据项目实际情况进行修改,其 工作效率也比自行从 0 开始逐条查找并套用定额的工作方式提升了许多,其难度 也大幅下降了,同时减轻了许多工作压力。

(因资源库中的项目来源较杂,从资源库中自动匹配的定额,仅能起到初始 化的作用,其中所套用的定额是否适用于所编制的项目,请注意核查。)

#### 三、提取形成资源库数据

公共云资源库中的数据均从已审核的项目文件中自动提取整理,供参考使用, 因项目差异及数据完整度等原因,使用时请注意核对。

下面介绍本地私有资源库的数据提取方法。

1、打开要提取数据的项目文件

提取数据需要首先打开要提取的项目文件,然后在该项目文件中进行操作, 如果项目文件尚未导入,需要先"导入外部造价文件"。(可以导入的外部文件是 支持多种文件格式的,选择需要导入的文件,直接导入即可,部分文件格式可能 不再支持,请联系系统管理员)。

2、开始提取

点击工具菜单中的"将项目数据提取到资源库…"菜单项,如下图:

| 具                     | Ы<br>计算             | 宙香 | - 1<br>调价 | 报表 | 导 |  |
|-----------------------|---------------------|----|-----------|----|---|--|
| 编制团队管理                |                     |    |           |    |   |  |
| 汇总管理                  |                     |    |           |    |   |  |
| 项目对照                  |                     |    |           |    |   |  |
| 经济技术指标分析              |                     |    |           |    |   |  |
| 项目附件管理                |                     |    |           |    |   |  |
| 章节表列布局管理              |                     |    |           |    |   |  |
| $Ctrl + F$<br>章节表细目查找 |                     |    |           |    |   |  |
| 搜索                    |                     |    |           |    |   |  |
|                       | 显示搜索结果窗口            |    |           |    |   |  |
| 定额替换                  |                     |    |           |    |   |  |
| 工料机代号替换               |                     |    |           |    |   |  |
| 替换混凝土为商混              |                     |    |           |    |   |  |
| 重新套用所有定额              |                     |    |           |    |   |  |
| 转换所有定额为企业定额           |                     |    |           |    |   |  |
| 转换所有定额为标准定额           |                     |    |           |    |   |  |
| 重构所有清单编码              |                     |    |           |    |   |  |
| 重构所有条目编码              |                     |    |           |    |   |  |
| 重构所有细目序号              |                     |    |           |    |   |  |
|                       | 重新更新所有"Ⅲ.设备购置费"小计类别 |    |           |    |   |  |
| 从标准清单规范提取计量规则和丁程内容    |                     |    |           |    |   |  |
| 从其他项目提取计量规则和工程内容      |                     |    |           |    |   |  |
| 统计使用到的所有系统定额          |                     |    |           |    |   |  |
| 统计所有混凝土及砂浆数量          |                     |    |           |    |   |  |
| 统计特殊地质隧道施工降效增加费明细     |                     |    |           |    |   |  |
| 童节表细目剪贴板管理            |                     |    |           |    |   |  |
| 定额剪贴板管理               |                     |    |           |    |   |  |
|                       | 显示特殊序号编号窗口          |    |           |    |   |  |
|                       | 查看操作记录              |    |           |    |   |  |
|                       | 将项目数据提取到资源库         |    |           |    |   |  |
| 选项                    |                     |    |           |    |   |  |

点击后,弹出如下窗口:

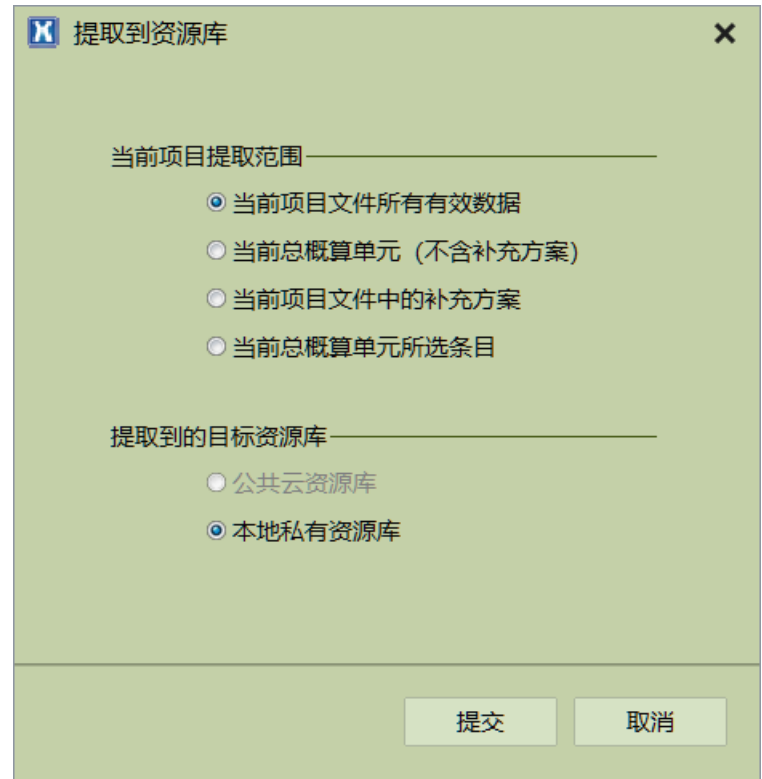

如上图,提取范围中有四个选项:

- 1)当前项目文件所有有效数据:将当前项目文件中所有有效总概算单元中 的细目、定额、补充方案等,全部提取到资源库中;
- 2)当前总概算单元(不含补充方案);
- 3)当前项目文件中的补充方案:用于完善资源库中的补充定额、补充材料等 补充方案数据;
- 4)当前总概算单元所选条目:仅提取当前项目文件所选条目(含子目)包含 的所有定额数据,用于对资源库进行定额块的局部补充(比如某文件中的 个性化工程子目)。

选择好提取选项后,直接点击"提交"按钮,软件会进行自动分析并提取所 需数据,静待提取完毕即可。

如需要在资源库中删除所提取的数据,请在造价文件编制窗口右上角,点击 本地资源库项目管理按钮,在弹出的项目窗口中即可进行删除,如下图:

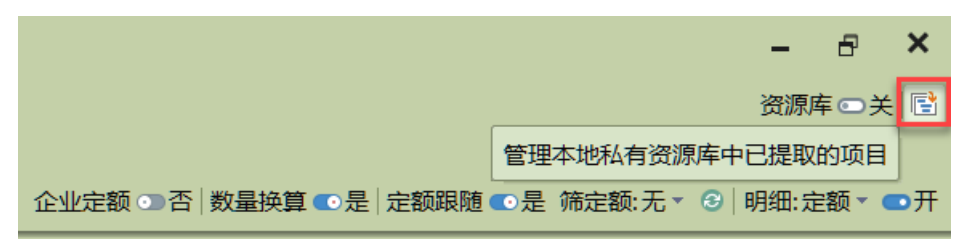

## 四、资源库使用方法

在造价文件编制管理主窗口右上角,点击"资源库"开关按钮,可以在窗口 底部将"资源库"窗口打开,如下图:

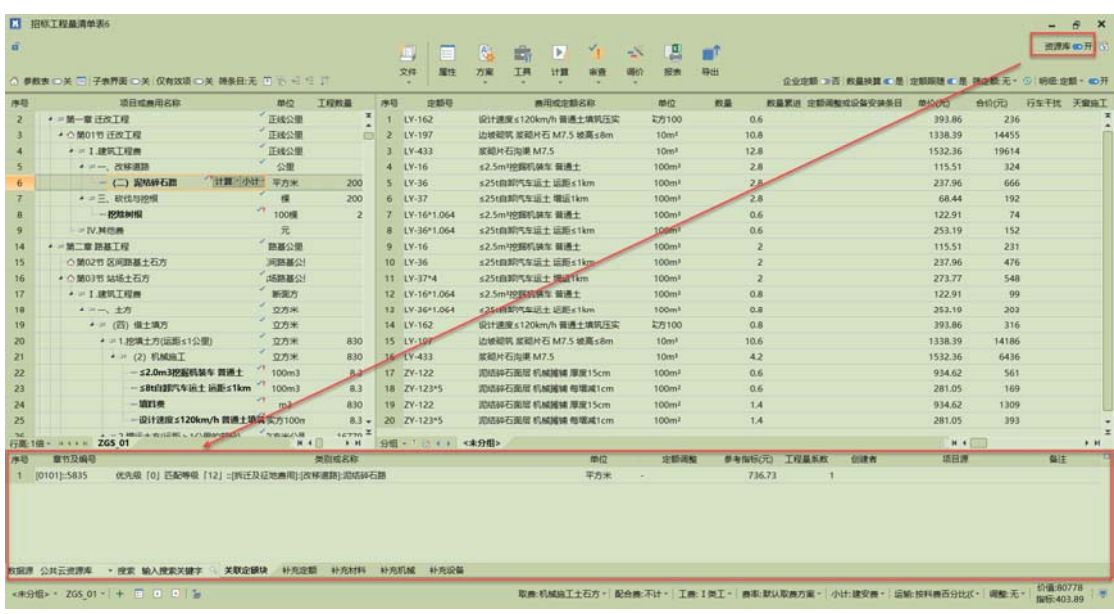

#### 1、数据源

在资源库窗口左下角的"数据源"下拉框中,可以选择"公共云资源库"或 "本地私有资源库"。

#### 2、定额块

资源库窗口中的"关联定额块",可以根据所选择的章节表小计子目自动切 换并进行匹配查找。未查找到匹配的定额块时,可以根据子目名称中的关键字, 自行手动搜索。

点击定额块所在行的"展开明细"按钮,可以将当前定额块下所包含的明细 定额展示出来,如下图:

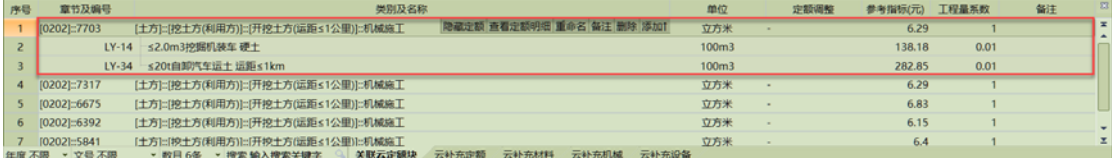

匹配出来的定额块中,包含优先级和匹配精度提示。

优先级为整数,数值越小优先级越高(优先级高的优先选择),该优先级自 行修改定义即可。

匹配等级指章节表小计子目与定额块的匹配精度,从 1 到 12 共十二级, 其 中 1 精度最低(仅名称相符),12 精度最高(所属章节、工程路径及名称都完整 匹配),其他 5~11 的精度属于匹配度较好,2~4 的精度属于匹配度较差。

此外,需要重点注意定额块及其下所含定额的工程量系数,定额块本身的工 程量系数为固定为 1,在使用定额块时,对于其下所含的定额,将会根据工程子 目的实际工程数量,按每条定额的工程量系数进行换算,如上图,如果"[开挖 土方(运距≤1 公里)]::机械施工"的土方工程数量为 1000 立方米,则添加定额 块后, 下属 LY-13、LY-34 的定额工程数量, 将会被"1000\*0.01=10"计算后设 置成 10。

定额块的添加使用方法,与常规的单条定额添加方法类似。点击定额块所在 行的"添加↑"按钮,或者双击该定额块,可以将当前定额块中的所有定额添加 到对应的章节表子目中,如下图

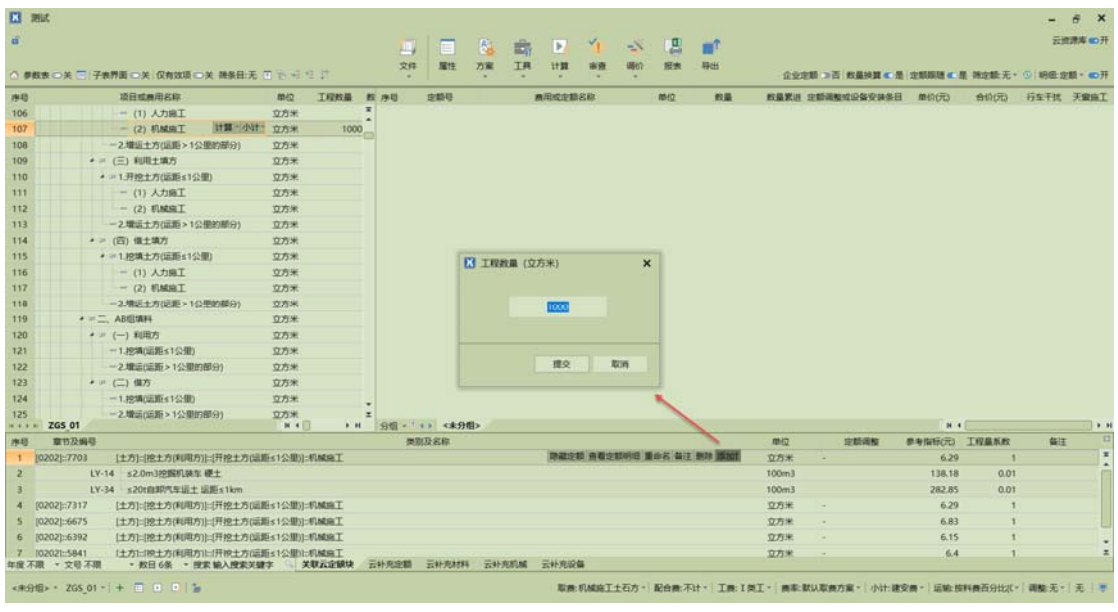

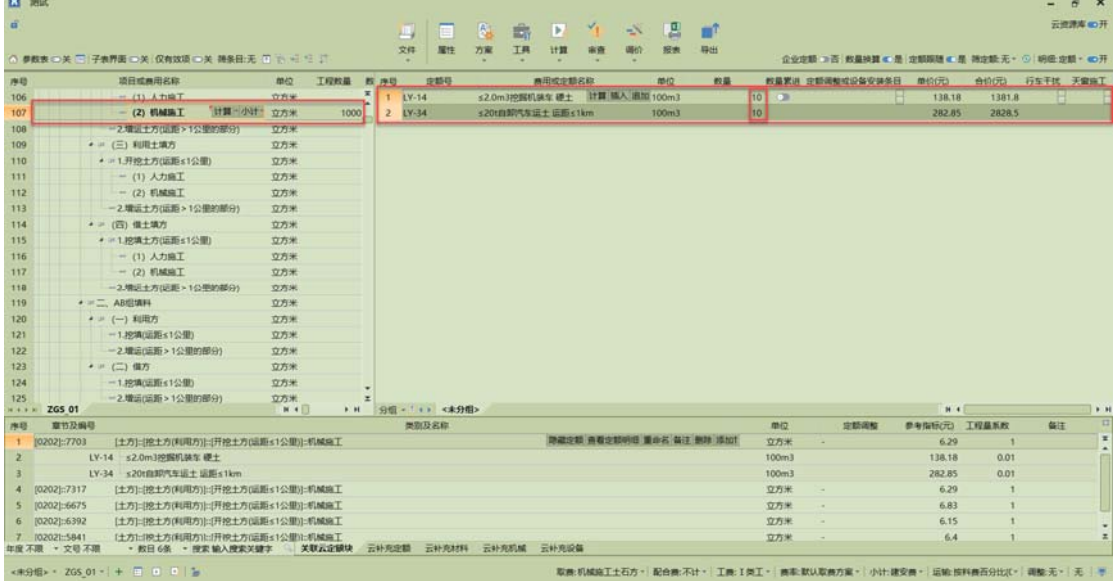

另外,定额块下的单条定额,也可以按一条定额单独添加,但不再根据小计 子目的工程量来进行工程量自动换算。

## 3、补充定额、补充材料、补充机械、补充设备

补充定额、补充材料、补充机械和补充设备的使用比较简单,搜索或查找到 合适的内容时, 直接双击或点击"添加↑"按钮, 即可。(搜索时, 如果搜索空 字符串,则会显示所有数据。搜索多个关键字时,可以使用空格分隔开。)

## 五、数据维护

定额块上的"重命名"、"备注"和"删除"功能,是供资源库维护使用的, 维护时,仅系统管理员或数据的创建者才能进行相关操作。

资源库中的数据需要不断积累,所容纳的项目数据越多,其匹配度才会越发 的精准和完善,尤其对于一些个性化的工程子目更是如此。

# 六、扩展应用

# 1、智能批量匹配工程量定额。

资源库的终极目标应用,是自动根据工程量完成所有定额的智能匹配工作。 软件分别在章节表细目的鼠标右键菜单、以及总概算标签的鼠标右键菜单中, 增加了该"智能匹配"对应的功能菜单项,如下图:

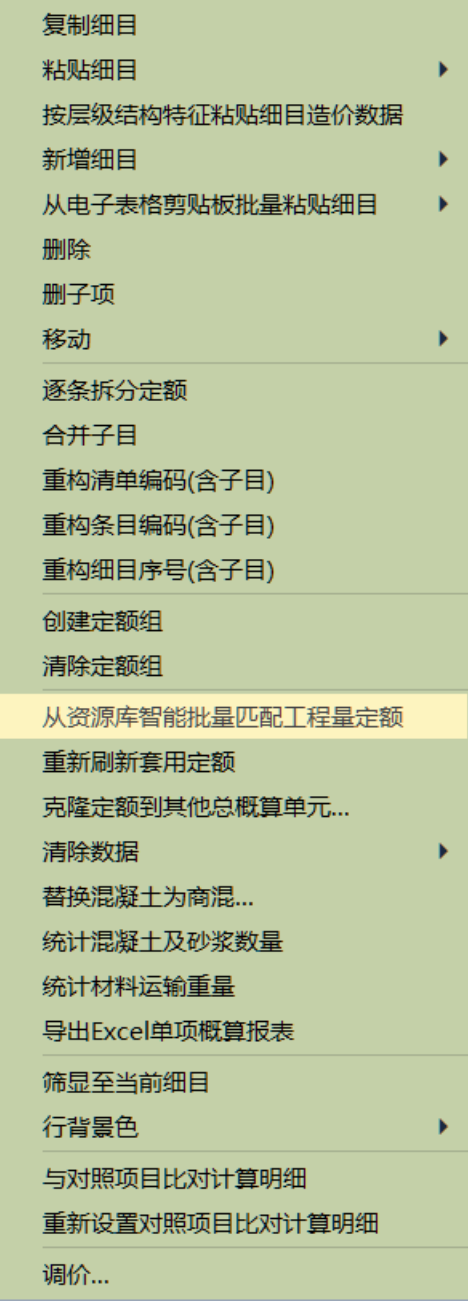

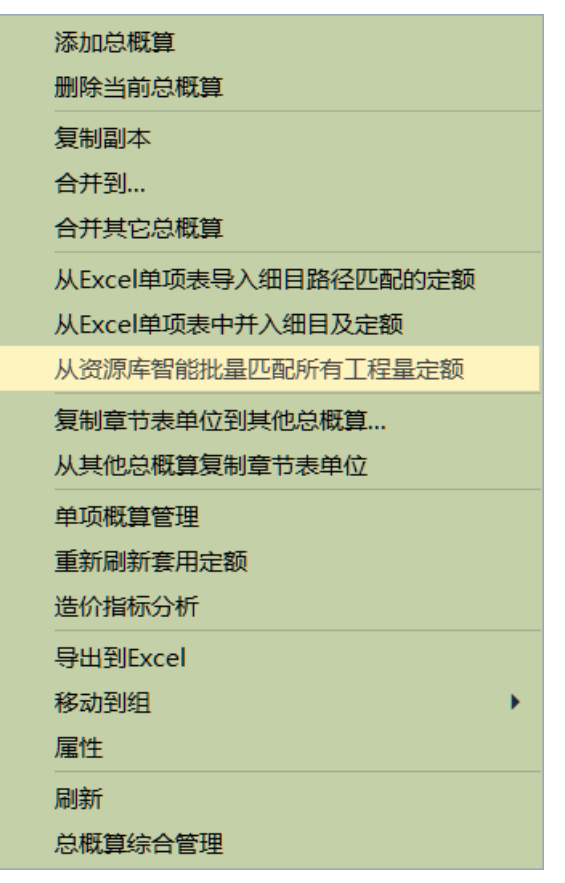

章节表细目右键菜单中的"从资源库智能批量匹配工程量定额",仅对所选 节点下的有工程量但尚未套用定额的小计子目进行智能匹配。

(在导入招标工程量清单创建项目时,如果选取了匹配定额功能,软件会先 从本地私有资源库中进行匹配,然后将未匹配成功的子目,再从公共资源库中进 行匹配。)

总概算标签鼠标右键菜单中的"从资源库智能批量匹配所有工程量定额", 将对当前总概算单元中的所有有工程量但尚未套用定额的小计子目进行智能匹 配。

下图为批量智能匹配的示例效果截图:

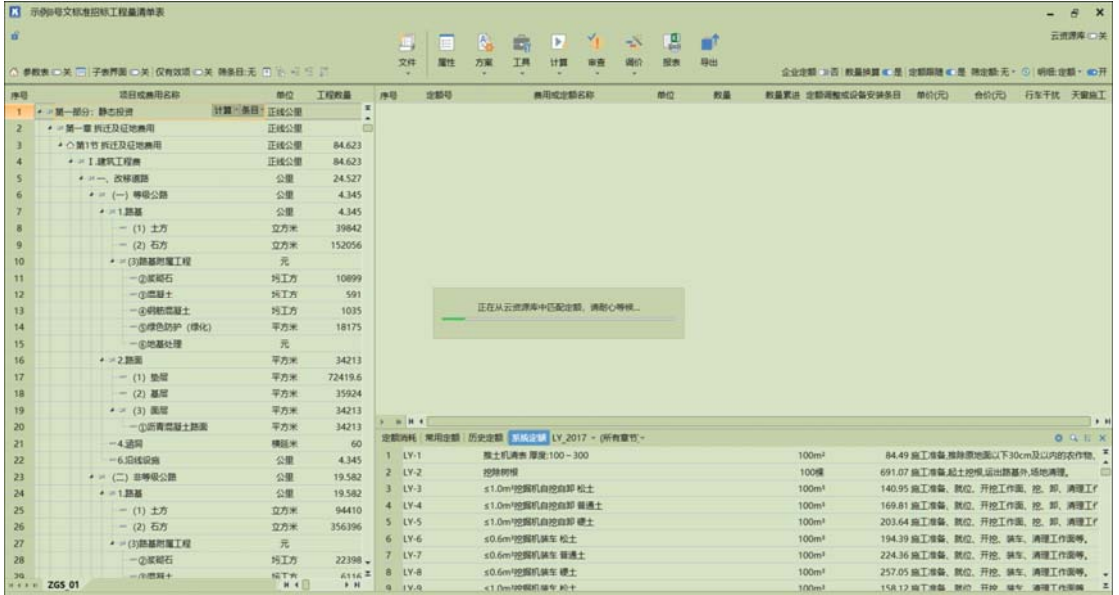

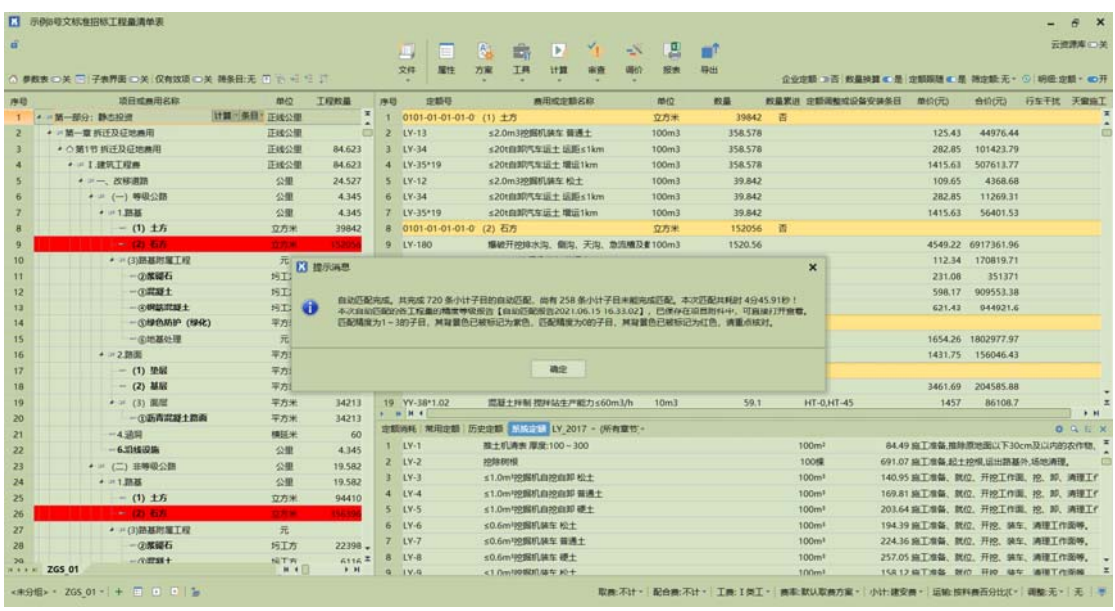

在匹配出来的各工程量子目中,重点核对背景色为红色及紫色的子目,其中 红色是匹配精度为 1 的, 紫色是匹配精度为 2~4 的, 黄色是从系统定额库中匹 配但匹配度不完整的。

## 2、定额方案调整

在智能匹配过程中,各种规格的定额使用不是统一的,比如土石方开挖中的 挖掘机型号、自卸汽车型号等,可以使用软件提供的"定额方案调整"功能,来 规范各种规格定额的统一使用。

如下图,点击方案子菜单中的"定额方案应用"菜单项:

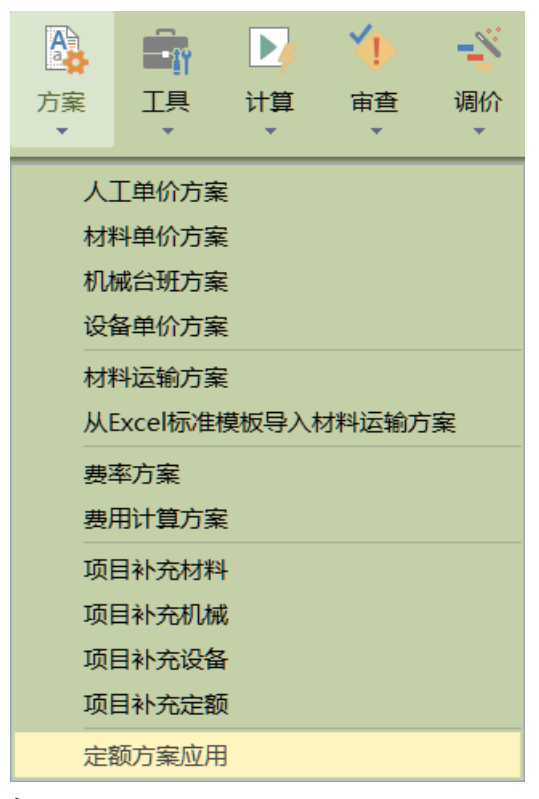

点击后弹出如下窗口:

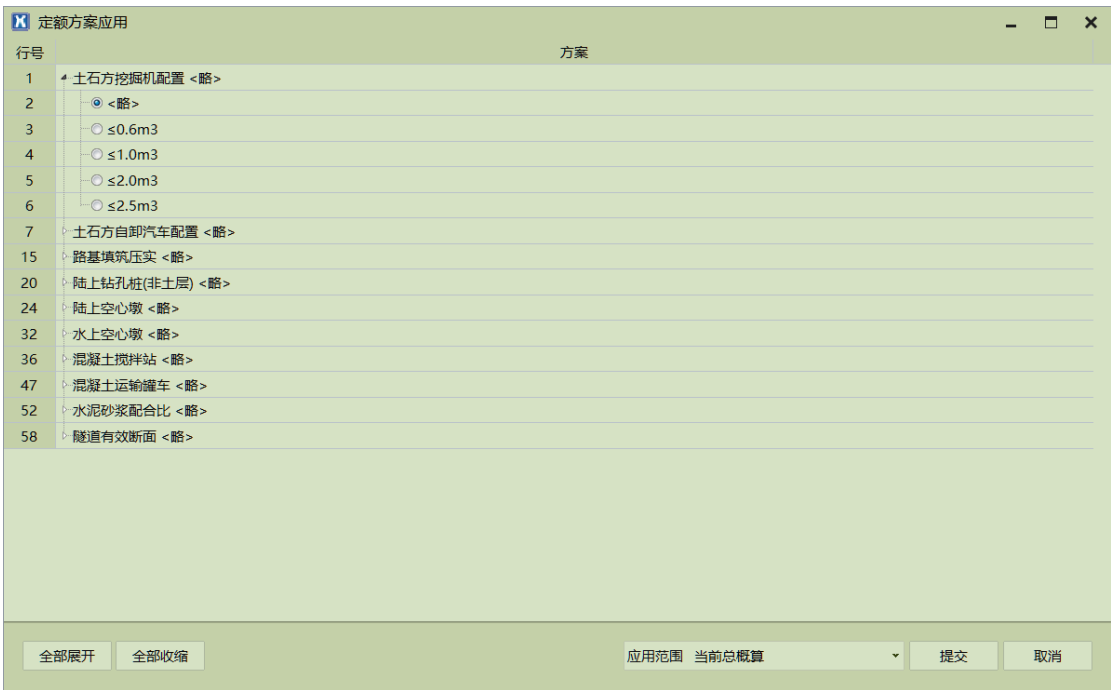

如上图,可依次展开需要调整的各配置方案后,选择对应的规格型号,并确 定"应用范围"后,点击"提交"按钮,即可做到对应用范围内的所用定额其规 格型号进行统一。